## Хотите научиться создавать различные творческие проекты?

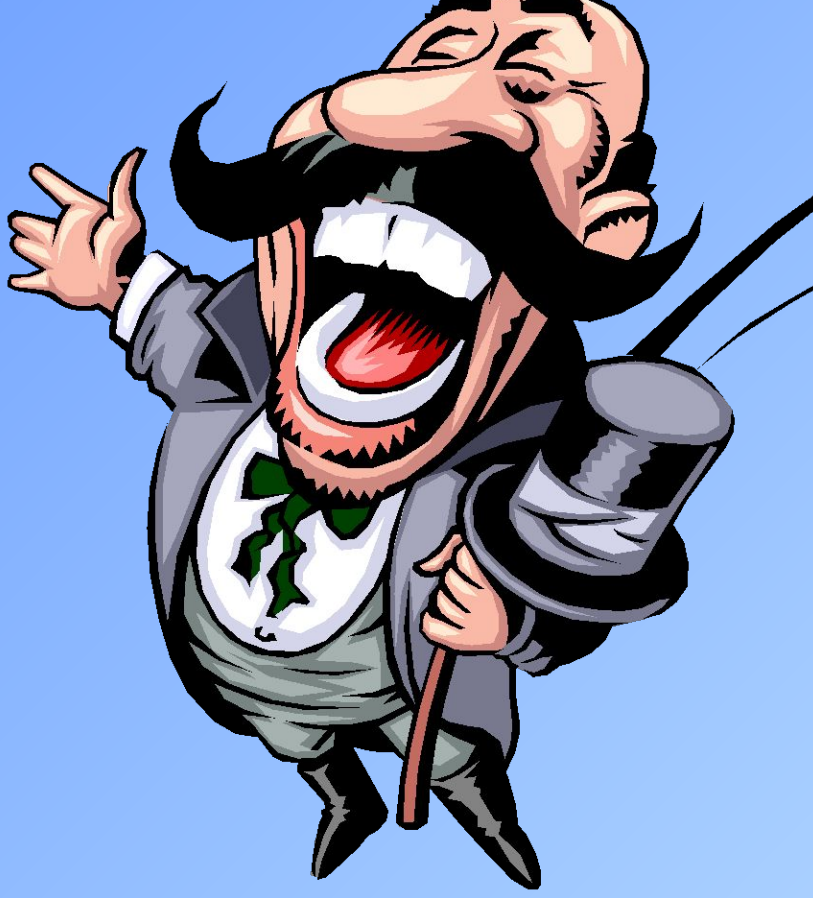

# PowerPoint поможет

вам в этом!

### Введение

Современное общество уделяет рекламе много внимания. Ее можно встретить в метро, на улице, в магазинах, по телевидению.

Значение рекламы настолько велико, что не нуждается в лишних доказательствах.

Чаще всего основная проблема заключается в том, как создать качественную рекламу товара. В элементарных случаях можно воспользоваться услугами текстового процессора Word.

Если же к рекламе выдвигаются более высокие требования, то наиболее эффективным и универсальным средством для подготовки презентаций является приложение Microsoft Office-PowerPoint.

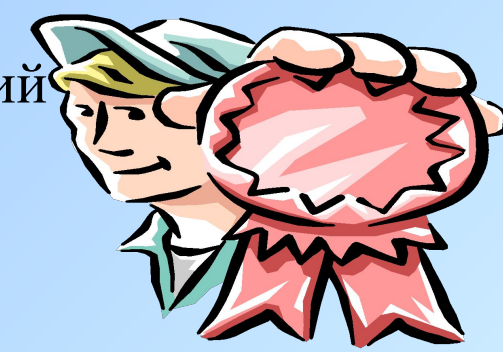

## Объекты в приложении PowerPoint

Любая презентация может восприниматься как система взаимосвязанных сложных объектов, которые, в свою очередь, состоят из совокупностей более простых.

> **Презентация Слайд 1 Слайд 2 Слайд … Текст Рисунок Клип Звук**

*ТИПОВЫМ ОБЪЕКТОМ ПРЕЗЕНТАЦИИ ЯВЛЯЕТСЯ СЛАЙД.*

**СЛАЙД** – рабочая область презентации, фрагмент, в пределах которого производиться работа над объектами.

#### **Параметры объекта слайд**

- *1. Вид фона* можно изменять путем установки шаблона. Является единым для всей презентации.
- *2. Цвет фона* задается для всей презентации.
- *3. Вид перехода* характеризует переход от одного слайда к другому.
- *4. Звук* наличие/отсутствие звукового сопровождения.
- *5. Эффекты анимации* объект может вылетать, появляться и т. д.

#### Интерфейс PowerPoint

Как и во всех приложениях MSOffice интерфейс PowerPoint содержит панели инструментов, строку меню.

Рабочая область в данном случае представляет из себя слайд, к которому можно применить одно из стандартных оформление и разметку. Для каждого из элементов слайда можно применить эффект анимации.

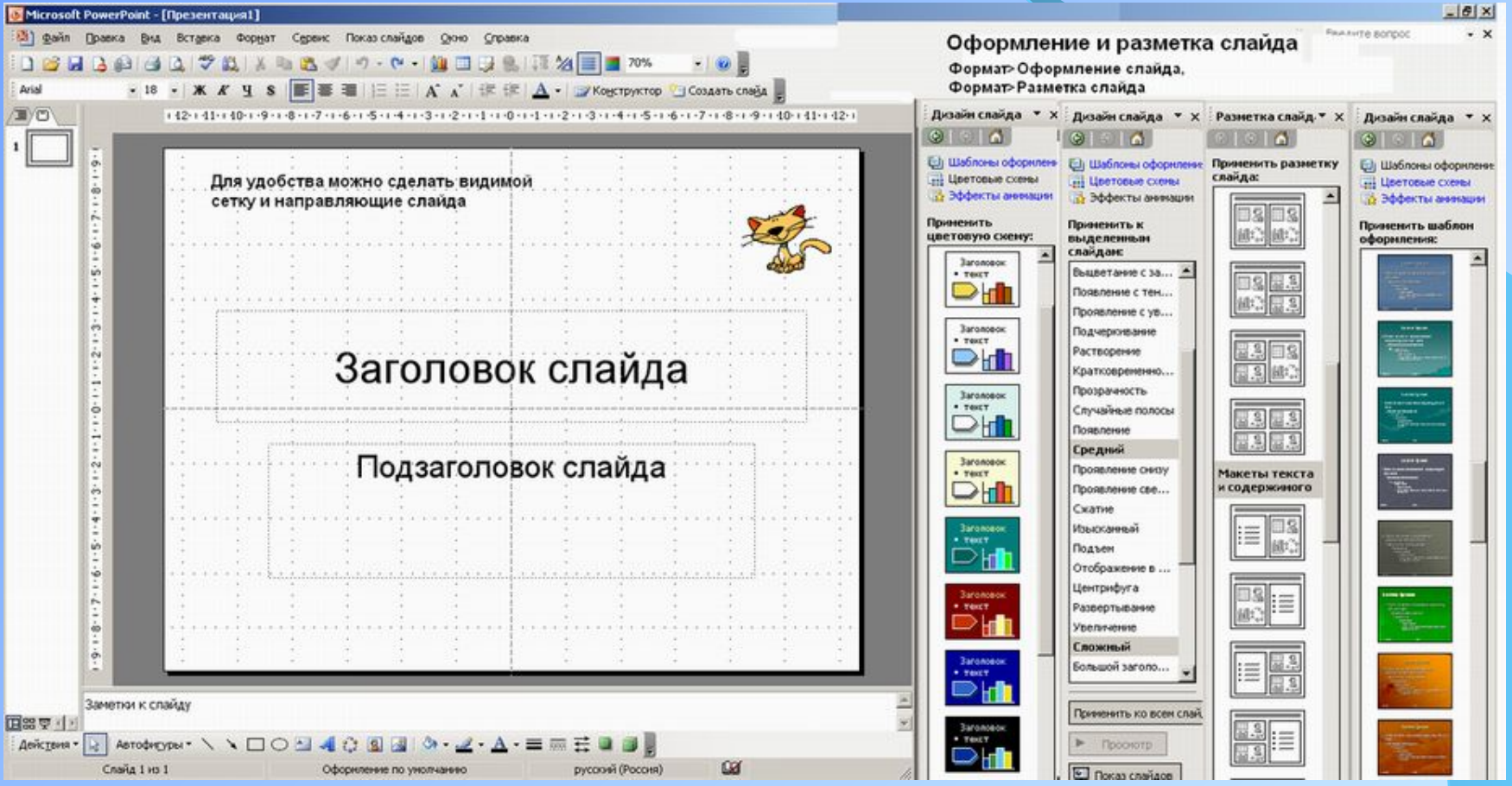

Запуск и настройка приложения PowerPoint

Для запуска PowerPoint нужно выполнить команду главного меню Windows *Пуск>Программы>PowerPoint*. После запуска на экране появляется окно PowerPoint, в котором, можно выбрать способ создания презентации.

*Новая презентация* – задание всех параметров самостоятельно.

*Из шаблона оформления* – выбор шаблона оформления для всех слайдов презентации.

*Из мастера автосодержания* – создание заготовки презентации с помощью мастера.

Для удобства работы на экране установите следующие панели:

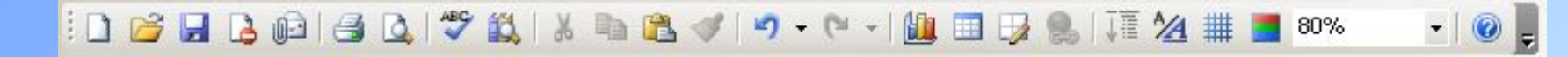

Стандартная – 1. Позволяет записывать, открывать и создавать презентации.

- 2. Дает возможность копировать, вырезать объекты.
- 3. Отправляет презентацию в печать.

• 18 • | Ж  $K$  Ч S  $\boxed{\equiv}$   $\equiv$   $\equiv$   $\ket{\equiv}$   $\equiv$   $\boxed{A}$   $\boxed{A}$   $\equiv$   $\frac{1}{2}$   $\equiv$   $\boxed{A}$   $\equiv$   $\ket{B}$  Конструктор  $\equiv$  Создать слайд  $\equiv$ Arial

Форматирование – 1. Изменяет шрифты

2. Выравнивает текст.

## Создание фона

Для создания фона слайда воспользуйтесь командой главного меню PowerPoint *Формат>Оформление слайда.*

Для задания параметров объектов презентации - командой *Формат>Цветовая схема слайда (*вы можете поменять цвета для стандартных схем слайдов).

Если вы хотите оформить фон слайда произвольным цветом, то можно воспользоваться командой *Формат>Фон*.

Для настройки цвета фона объекта воспользоваться кнопкой *Цвет заливки* на панели инструментов *Рисование*:

$$
\text{Reicibhs} \cdot \text{Reicibhs} \cdot \text{Retobhs} \cdot \text{Imicibhs} \cdot \text{Imicibhs} \cdot \text{Imicibhs} \cdot \text{Imicibhs}
$$

Здесь присутствуют два пункта

1.дополнительные цвета;

2.способы заливки.

Выбрав *Дополнительные цвета*, выбирается сплошной цвет заливки. Выбрав *Способы заливки* можно изменять как вид, так и текстуру цвета.

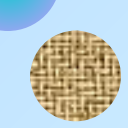

#### Создание текста

#### ДЛЯ РАЗМЕЩЕНИЯ ТЕКСТА НА СЛАЙДЕ ИСПОЛЬЗУЙТЕ ЭЛЕМЕНТ *НАДПИСЬ*:

 $\text{Reicfooting}\cdot \text{Re} \text{Tr}(\text{Im} \text{Tr}(\text{Im} \text{Tr}(\$ 

- 1. Выберите на панели *Рисование* кнопку *Надпись*
- 2. Выполните щелчок мышью в области слайда, *появится поле для ввода текста.*
	- 3. Введите текст в поле.
- 4. Переместите поле с текстом в нужное место слайда.

Для изменения шрифта выделенного текста, воспользуйтесь командами панели *Форматирование*.

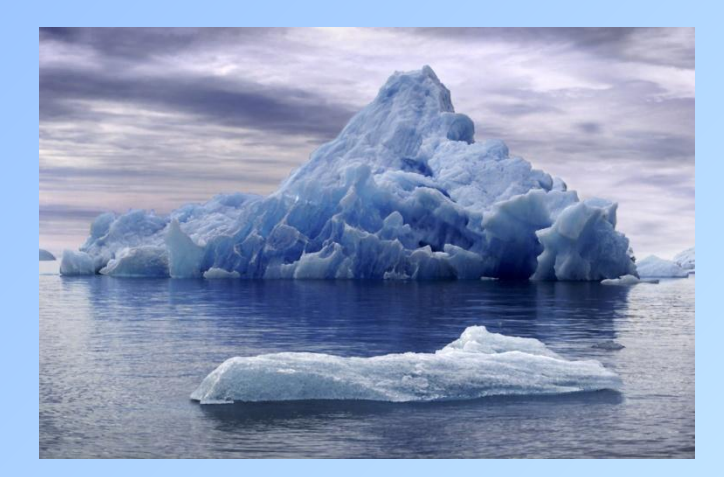

#### Вставка рисунков.

Добавление рисунка на слайд аналогично добавлению рисунка в документ Word:

- 1. Выполнить команду меню *Вставка>Рисунок*.
- 2. Выбрать *Картинки* или *Из файла*.
- 3. Выбрать нужный рисунок.
- 4. Установить рисунок в нужном месте слайда.
- 5. Изменить параметры рисунка до необходимых.

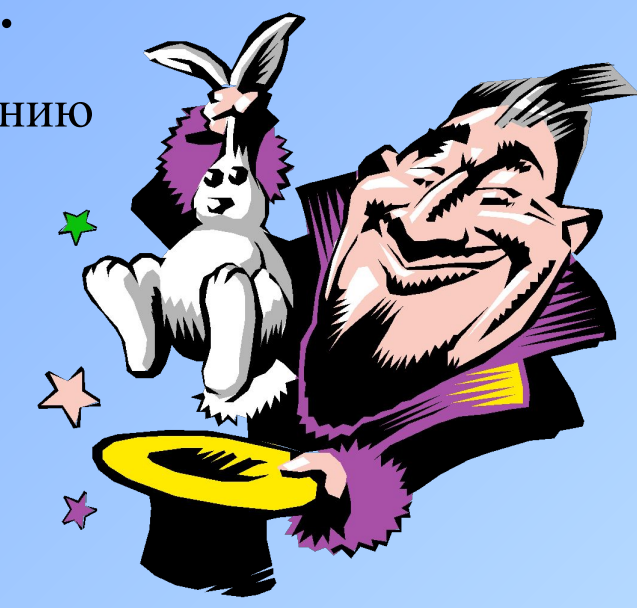

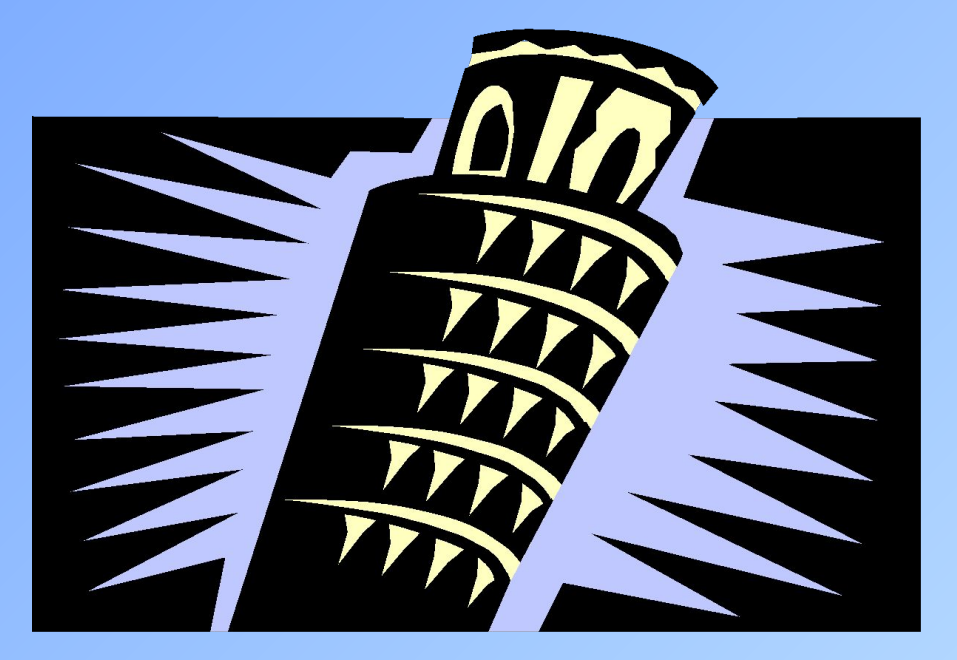

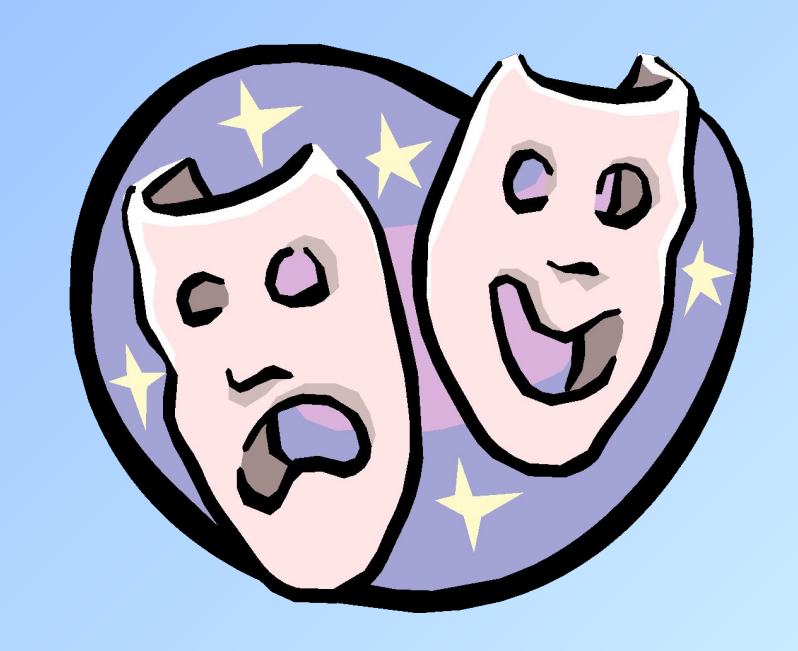

## Настройка анимации текста **АЛГОРИТМ НАСТРОЙКИ АНИМАЦИИ ТЕКСТА**

1.Выполните команду *Показ слайдов>Настройка анимации,* слева появится панель, содержащая настройки анимации.

- 2. На слайде выделите объект, для которого будет задана анимация, добавьте анимацию.
- 3.Выберите способ запуска эффекта (по щелчку или автоматически через несколько секунд)

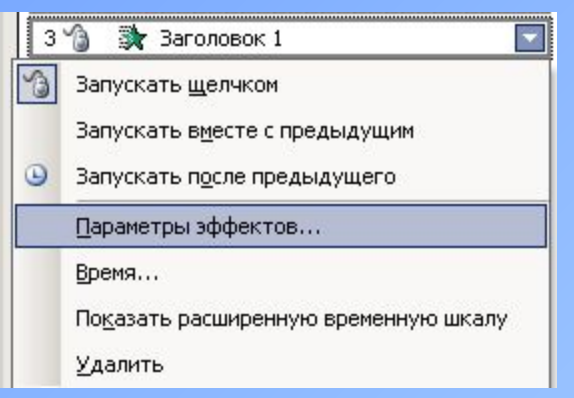

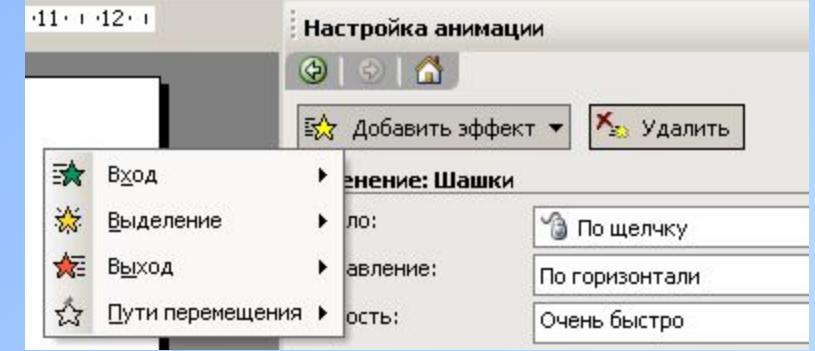

4. Выбрав пункт Параметры эффектов можно установить звуковое сопровождение, время анимации и т.д.

5. Выполнив команду *Показ слайдов>Переход слайда*, можно выбрать эффект смены слайдов.

## НАСТРОЙКА АНИМАЦИИ РИСУНКОВ

Настройка анимации рисунка осуществляется аналогично настройке анимации текста.

После выполнения команды *Показ слайдов>Настройка анимации*, в качестве настраиваемого объекта выберите рисунок.

Установите необходимые параметры анимации.

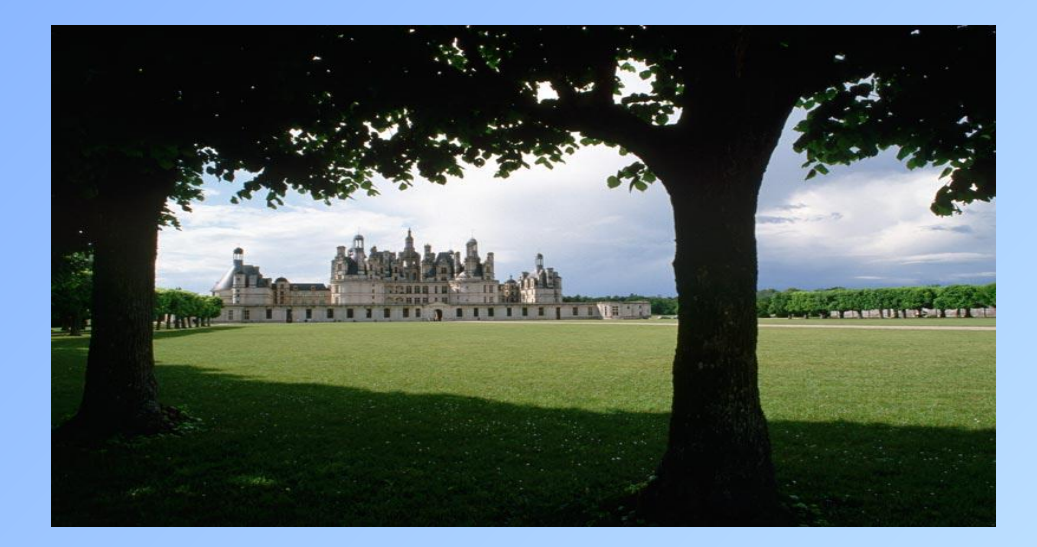

## Режимы создания презентации

При создании презентации можно использовать один из имеющихся режимов: Обычный режим Вставка Формат Вид Сервис 回器室( Режим сортировщика слайдов 耳 Обычный Действия -Страницы заметок 噩 Сортировщик слайдов 툊 Показ слайдов

После перехода в *Режим сортировщика слайдов*, на экране отображаются все имеющиеся слайды, а так же их параметры (в данном случае указано время отображения слайда).

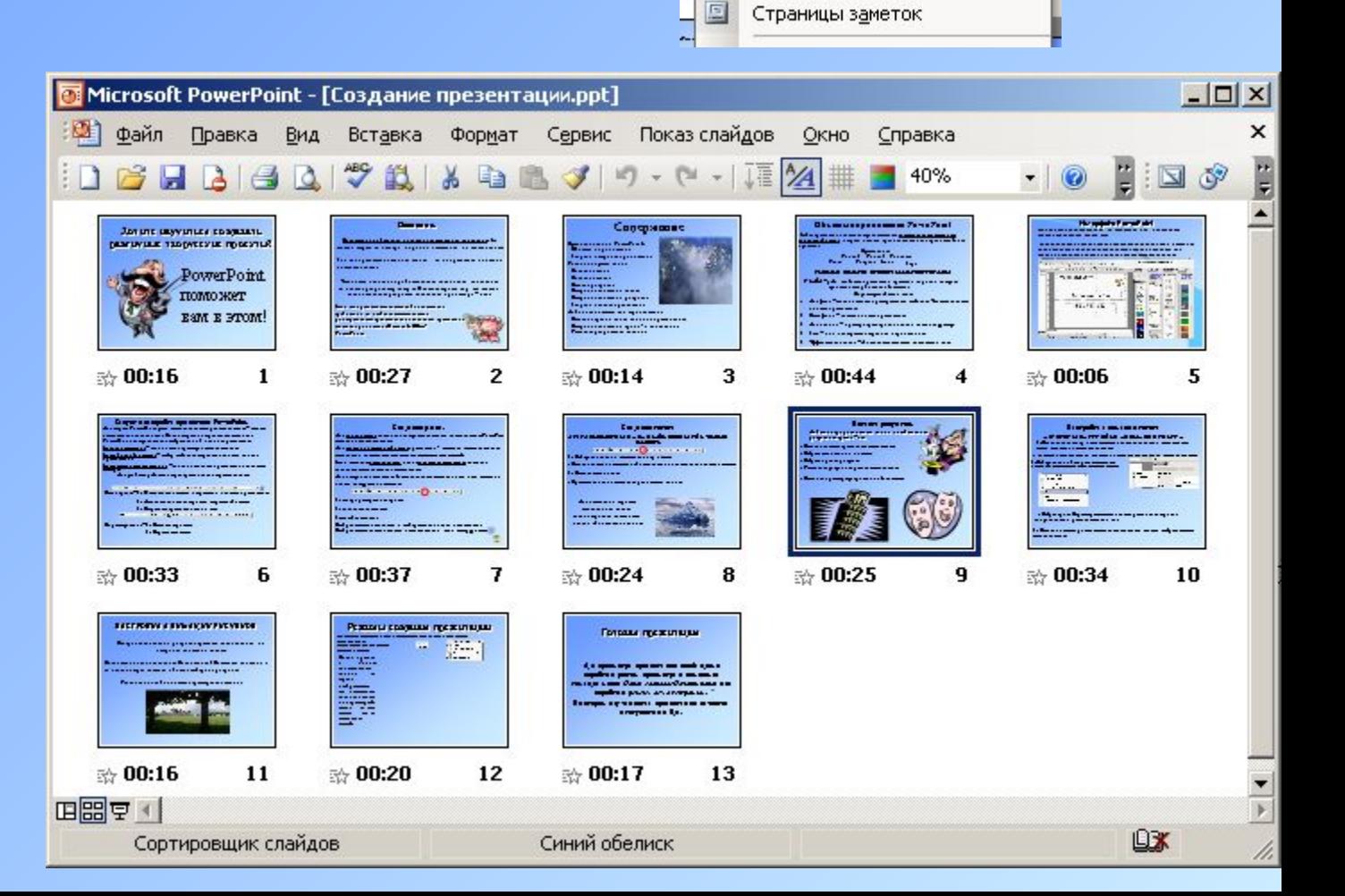

F<sub>5</sub>

## Готовая презентация

Для просмотра презентации необходимо перейти в режим просмотра с помощью команды меню *Показ слайдов>Начать показ* или перейти в *режим демонстрации* . Во втором случае показ презентации начнется с текущего слайда.